## au iPhone 迷惑メールフィルター設定方法

【概要】

SmartCatからユーザー登録をおこなうと、登録したユーザーID(Eメールアドレス)先に、授 業ユーザー登録のメールが届きます。しかし、指定の携帯・スマートフォンにメールが届かない場合は、 迷惑メールフィルターが設定されている可能性があります。

その場合、下記のドメイン3種類を受信したいドメイン・メールアドレスに設定してください。

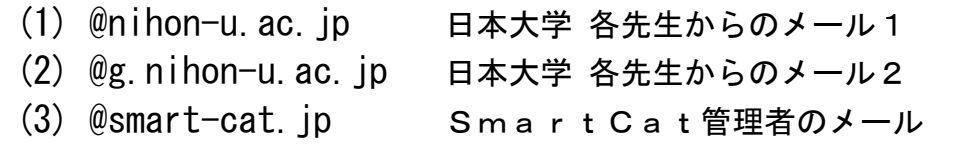

<mark>/</mark>\_ 本設定は、Wi-Fiネットワークをオフ(「設定」 >「Wi-Fi」 > 「オフ」)にしてご利用下さい。

iPhone 4Sの様々なサービスをご利用いただくためにはApple社の提供するApple IDの取得が必要 となります。Apple IDの取得には、Appleからのお知らせを受信できるEメールアドレスの登録が必要 となります。Eメール(@ezweb.ne.jp)のアドレスを登録する際に迷惑メールフィルターの設定をされて いるとブロックされることがありますので、以下の手順でAppleからのEメールを受信できるよう、 迷惑メールフィルターの設定を行って下さい。

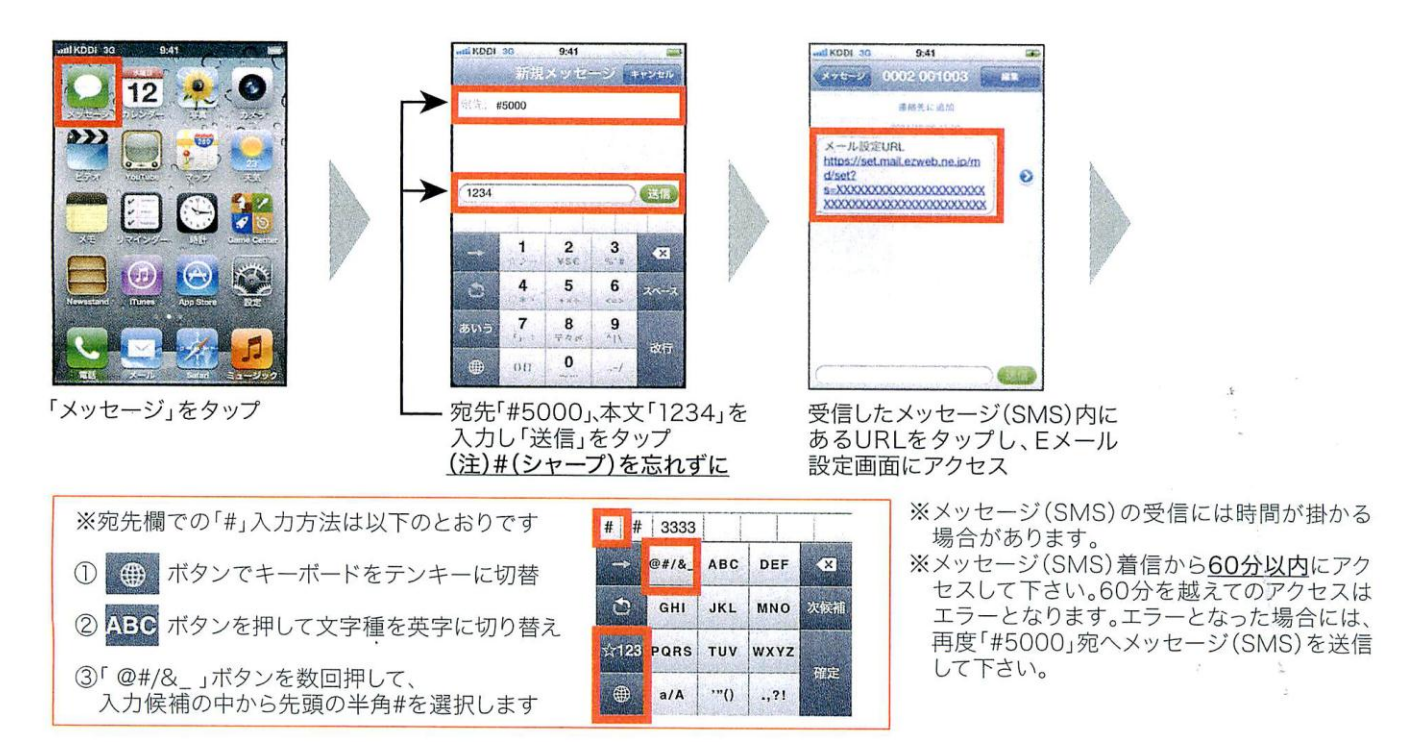

## au iPhone 迷惑メールフィルター設定方法

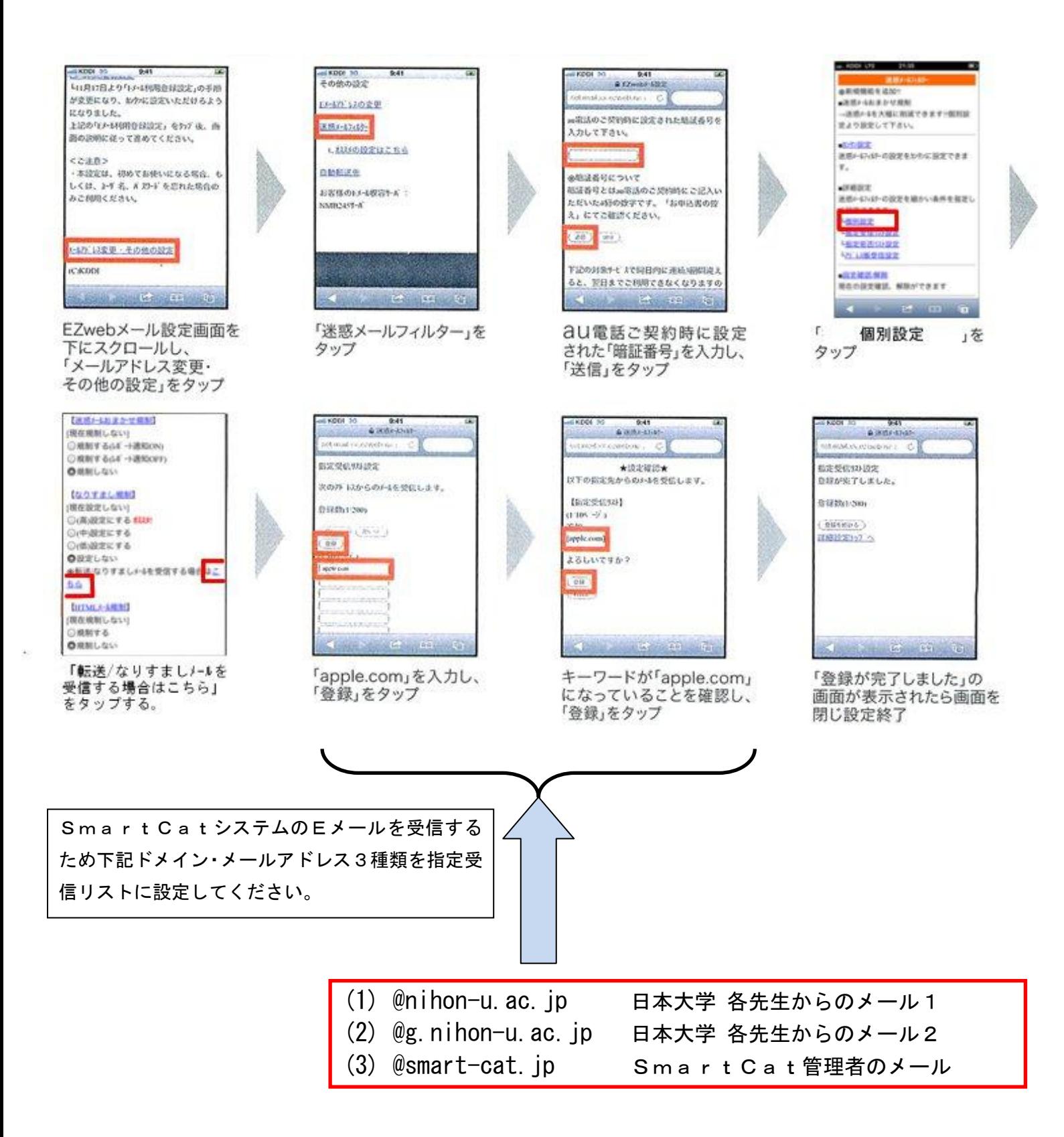

au iPhone 迷惑メールフィルター設定方法

## 設定したドメインが受信可能か確認

SmartCat 受講システムのログオンします。

授業受付メニューの「<mark>ユーザーメンテ</mark>」を選択します。

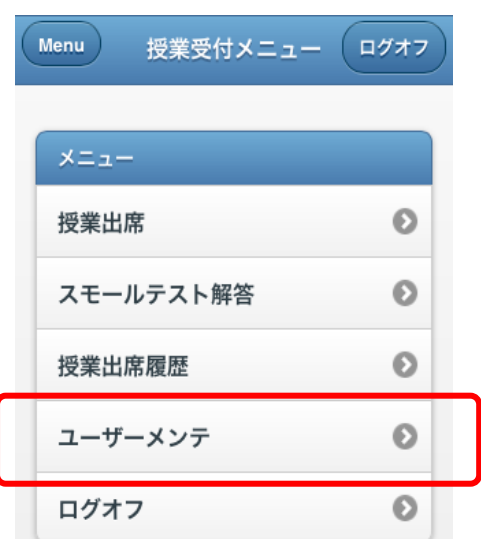

「<mark>更新</mark>」ボタンをタップして登録した宛先に E メール送信されます。

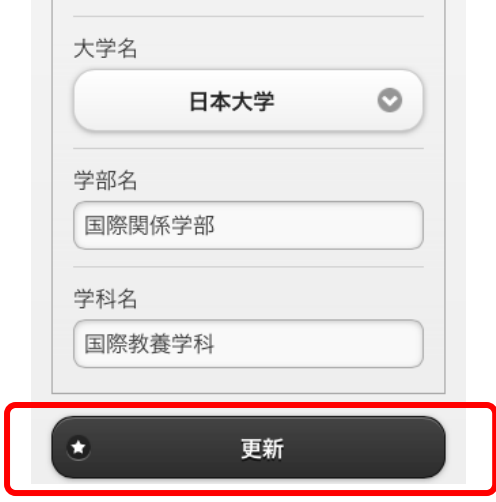

E メールが届いているか確認して下さい。 届いていた場合、Eメールから「<mark>本登録</mark>」処理を実行して下さい。